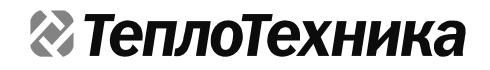

# **«Cигнал-114» Мобильный пульт диспетчера**

# **Руководство по эксплуатации Паспорт**

# **ТТН.С-114.000.000 РЭ и ПС**

(Ver 1.0 изм. 16.07.15)

ООО «СКБ Теплотехника» г. Николаев 2015

# СОДЕРЖАНИЕ

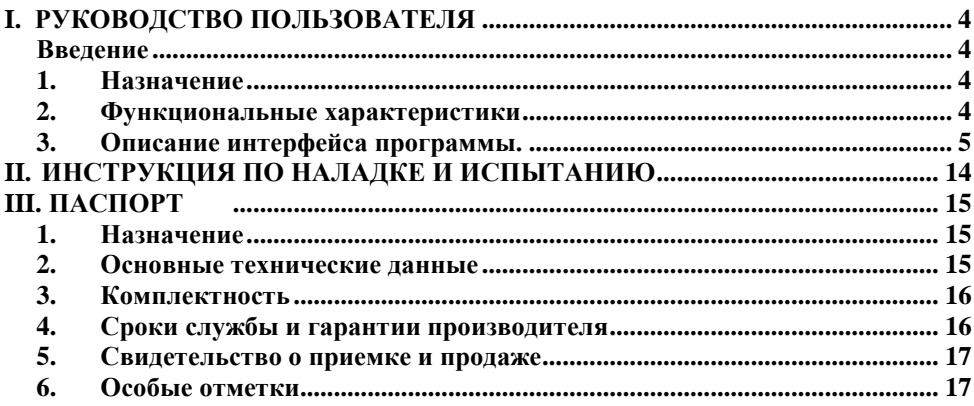

## **I. [РУКОВОДСТВО ПОЛЬЗОВАТЕЛЯ](#page-3-0)**

### **Введение**

<span id="page-3-1"></span><span id="page-3-0"></span>Данное руководство предполагает, что читатель является уверенным пользователем операционной системы Android v4.x+, знаком с основными понятиями и обладает навыками работы с операционной системой. В случае отсутствия достаточных знаний или возникновения вопросов относительно используемых в документации понятий и терминов, обращайтесь к соответствующим руководствам по операционной системе.

Руководство рассчитано на возможность прочтения его как с точки зрения *администратора* системы «Сигнал-Диспетчер-III» (пользователя, который будет производить настройку конфигурации системы), так и с точки зрения *оператора* системы «Сигнал – Диспетчер-III» (пользователя, который будет осуществлять непосредственную работу с системой).

### **1. Назначение**

<span id="page-3-2"></span>Мобильный пульт диспетчера «Сигнал-114» предназначен для централизованного сбора, отображения и протоколирования информации о состоянии датчиков удаленных объектов (в частности, газовых котельных) малых систем диспетчеризации (до 8 объектов). Вся поступающая информация сохраняется в архиве. Также, пульт обеспечивает централизованное управление некритическими параметрами удаленных объектов. «Сигнал-114» работает с аварийными дискретными, информационными дискретными и информационными цифровыми датчиками.

Пульт является ключевым модулем автоматизированного рабочего места диспетчера (АРМД) «Сигнал – Диспетчер-III» и предназначен для связи с объектами, информационного обеспечения и управления распределенной сетью удаленных объектов с ограничением по их количеству.

<span id="page-3-3"></span>Пульт состоит из планшетного компьютера с экраном 10" и встроенным 3Gмодулем с программным обеспечением «Диспетчер Mobile» на базе операционной системы Android  $v4x+$ 

### 2. **Функциональные характеристики**

Устройство выполняет следующие функции:

1. Пульт выполняет функции устройства связи диспетчера и визуализации информации, с ограничением по количеству объектов (от 1 до 8);

2. Функции получения, обработки и отображения информации о контролируемом объекте и/или его элементах: информации о состоянии датчиков, информации о потери связи с пультами объекта;

3. Поддержка работы с четырьмя типами датчиков:

• дискретный аварийный датчик. Доступные состояния – датчик активен, датчик неактивен, датчик был активен. Вызывает сигнализацию аварийной ситуации. Пример датчика: Давление воды ниже нормы.

• дискретный информационный датчик. Доступные состояния – датчик активен, датчик неактивен. Не вызывает сигнализацию аварийной ситуации. Пример датчика: вкл/выкл циркуляционного насоса на объекте.

• аналоговый аварийный. Доступные состояния – отображение текущего состояния датчика. Вызывает сигнализацию аварийной ситуации при выходе за установленные пределы. Пример датчика: датчик температуры воды на выходе котла (отображается оцифрованное значение аналогового сигнала термодатчика).

• аналоговый информационный. Доступные состояния – отображение текущего состояния расходомера или узла учета. Пример датчика: водомер.

4. Дистанционное управления контролируемым объектом (дискретное и аналоговое), в частности, изменение параметров оборудования объекта (например, значения уставки температуры в отапливаемом помещении);

5. Возможность работы только с удаленными ПСИ; звуковая сигнализация о появлении аварийной ситуации на объектах 1-го и 2- го типа (важные датчики и обычные);

6. Возможность восстановления предварительно сохраненной в файл текущей конфигурации программы и системы;

7. Сохранение в архиве следующей информации об изменении активности датчиков и действиях диспетчера:

- событие;
- источник события;
- параметры события;
- дата и время;

<span id="page-4-0"></span>10. Формирование отчетов (отчет – любая доступная в системе информация: текущие и архивные значения параметров оборудования объекта, протоколы событий и т.д.); 11. Диагностирование и конфигурирование системы.

### **3. Описание интерфейса программы.**

Главное окно программы состоит из трех частей (см. Рис. 1):

- строки меню, в которой отображается текущее состояние программы и доступные действия;
- бокового меню, в котором отображаются все объекты системы и вкладка отчетов;
- основного окна, в котором отображается выбранный объект или отчет.

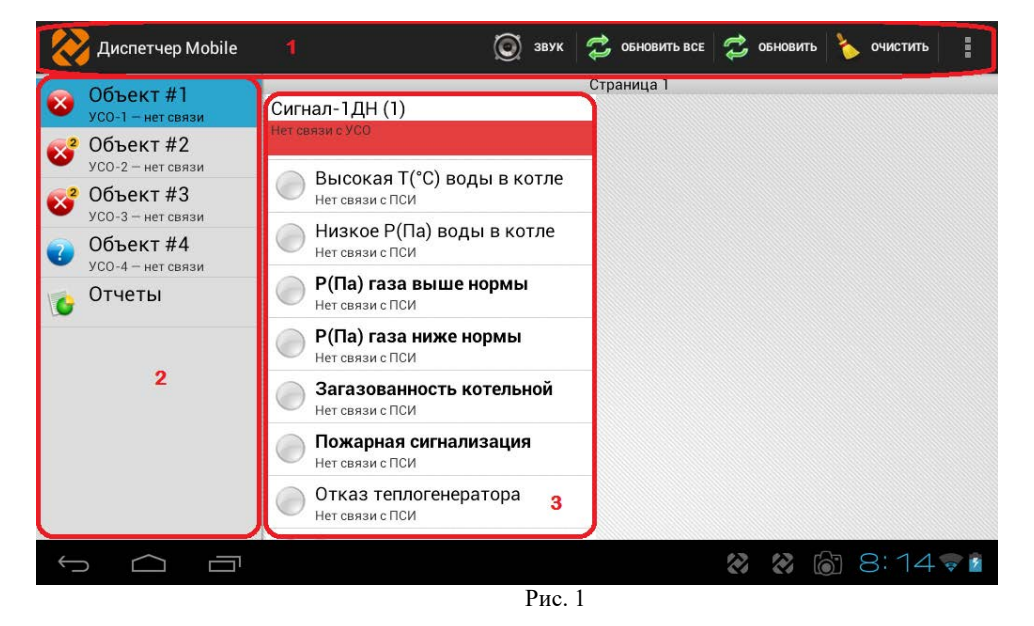

ООО «СКБ Теплотехника», г.Николаев (0512) 70-19-64, (067) 551-73-18 е-mail: skb@teploteh.com.ua 5

#### **Главное меню**

В главном меню часто используемые пункты вынесены на строку меню, остальные доступны при нажатии на кнопку «<sup>:</sup>», как на Рис. 2.

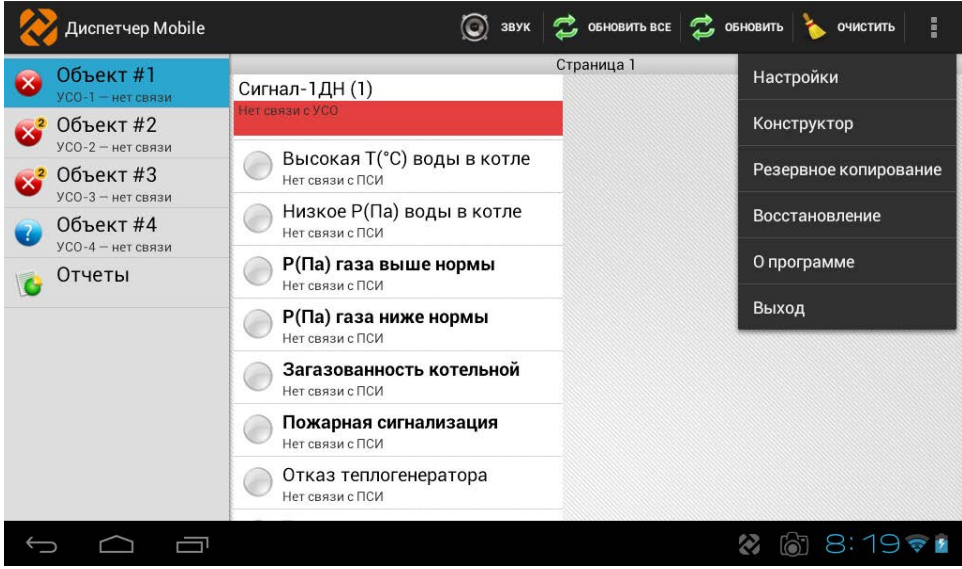

Рис. 2

Описание пунктов главного меню приводится ниже:

• *Звук* 

Пользователь может отключить звук аварии для текущего сеанса. Следующая авария вызовет опять проигрывание звукового файла. Программа использует системные звуковые файлы.

• *Обновить всё*

Позволяет обновить данные о состоянии всех объектов

• *Обновить* 

Позволяет обновить данные о состоянии выбранного объекта

• *Очистить*

Для очистки памяти срабатывания датчиков выбранного объекта

• *Настройки*

Настройки программы, Рис. 3

Настройки программы разделены на 2 группы: Общие и Уведомление. В общих настройках пользователь может задать следующие параметры:

- период создания резервных копий (час);
- период опроса объектов (мин);
- автозагрузку сервиса и собственный телефонный номер.

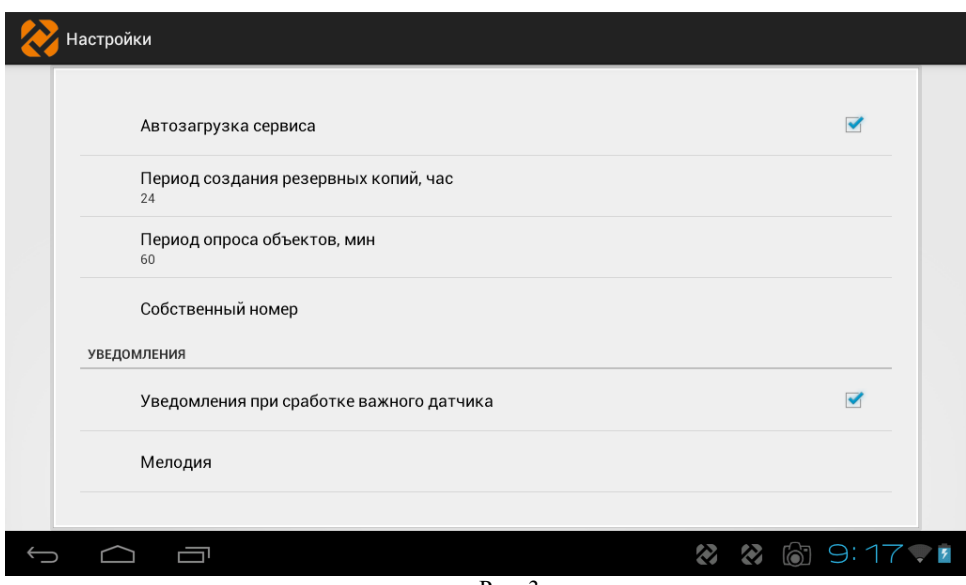

Рис. 3

В настройках уведомлений, Рис. 4, пользователь может задать тип мелодии, вибрацию для уведомлений при срабатывании важного и обычного датчиков. Программа использует системные звуковые файлы.

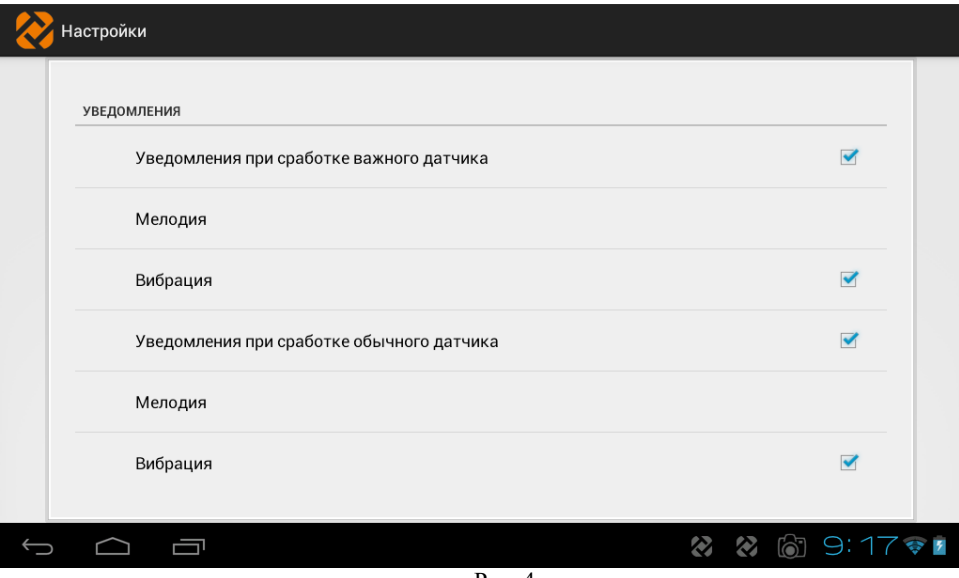

Рис. 4

### • *Конструктор*

Система диспетчеризации создается в конструкторе объектов, Рис. 5.

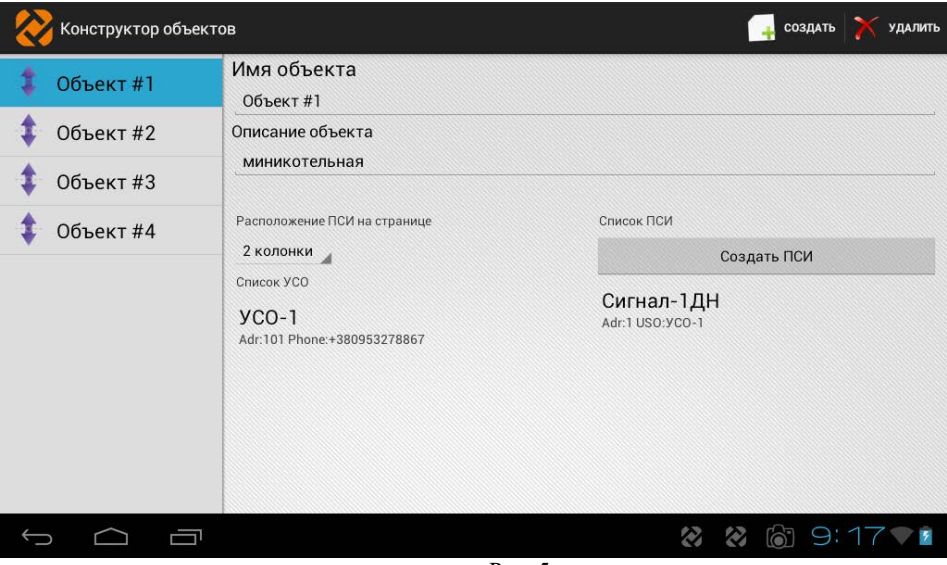

Рис. 5

В окне конструктора в левой части отображаются созданные объекты, так же как и в главном окне программы. Объекты можно менять местами перетаскиванием. В меню конструктора доступно два действия: создать объект и удалить объект.

При выборе объекта отображаются его параметры:

 Имя объекта – задается название объекта, например: Объект №1 или Радужная 23;

 Описание – задается назначение или признак объекта, например: топочная, бойлерная и т.п.;

 Расположение ПСИ (ПСИ – пульт сбора информации) на странице – если на объекте находятся несколько ПСИ, то можно задать количество пультов,

отображаемое на одной странице, если количество пультов больше выбранного в списке, то они отображаются на следующих страницах, выбрать которые можно перелистыванием;

 список УСО, Рис. 6 (УСО – устройство связи объекта, типовые устройства: «Сигнал-55», «Сигнал-56», «Сигнал-57» и т.п.) – задаются и меняются настройки УСО, такие как:

 Имя УСО – задается название УСО, например УСО №1 или Вокзальная 76;

Номер телефона SIM-карты в этом УСО;

 Адрес Modbus УСО (диапазон адресов 101-199, на каждом объекте индивидуальный адрес, два одинаковых не допускается);

 Пароль связи, по умолчанию 0000, применяется для шифрования связи с объектом. Для успешной связи на УСО должен быть точно такой же пароль.

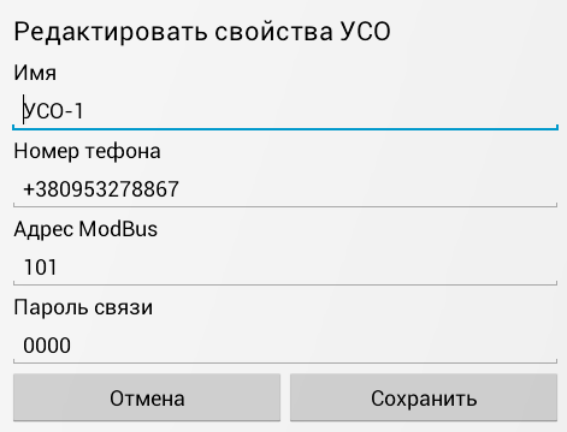

- Рис. 6
- Список ПСИ (Рис. 7) при помощи этого меню можно создать, удалить или редактировать свойства ПСИ находящихся на объекте, такие как:
	- $\mathbf{M}$ мя ПСИ, установленное на объекте, например: «Сигнал-1»;
	- Описание ПСИ, например: Пульт сигнализации и индикации;
	- Адрес Modbus (диапазон адресов 1-99, на каждом пульте индивидуальный адрес, два одинаковых не допускается);

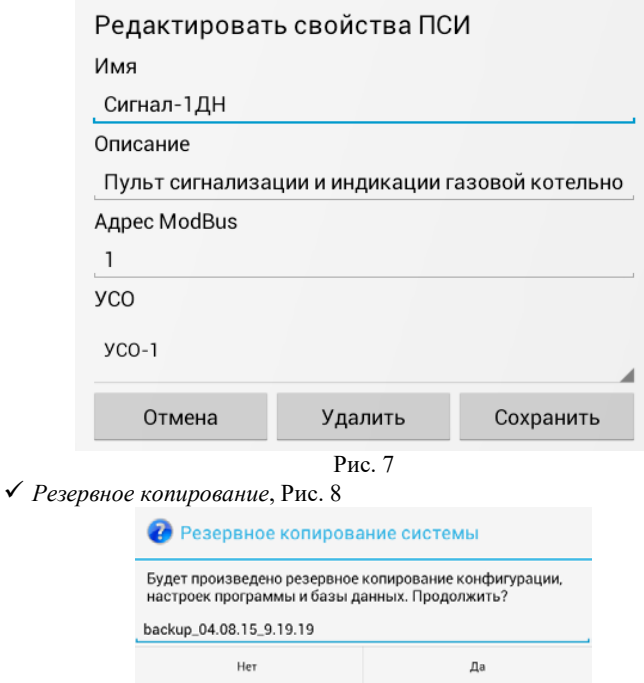

Рис. 8

Создания резервной копии системы, базы данных и настроек *Восстановление,* Рис. 9

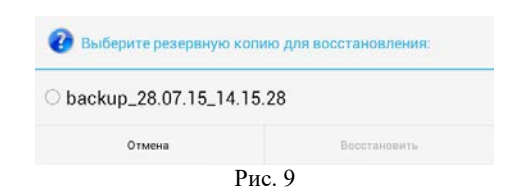

Восстановление системы из резервной копии

*О программе,* Рис. 10

**1** Опрограмме Диспетчер Mobile V1.0.4 © ООО СКБ ТеплоТехника 2014 54037, Украина, г. Николаев, пер. И.Франко, 4 Телефоны: Тел. (512) 71-65-61 Тел./факс (512) 60-27-59, 60-19-39 Тел. моб. (67) 551-73-18  $(50)$  391-69-26 E-mail: skb@teploteh.com.ua Web: www.teploteh.com.ua

OK

### Рис. 10

Отображение версии программы и контактной информации

*Регистрация (по IMEI),* Рис. 11

Для регистрации программы пользователь сообщает IMEI 3G-модуля планшета производителю пульта «Сигнал-114», и после этого получает код активации программы. Функция используется для восстановления программного обеспечения пульта. IMEI планшета можно узнать в настройках планшета, пункт «О планшетном ПК».

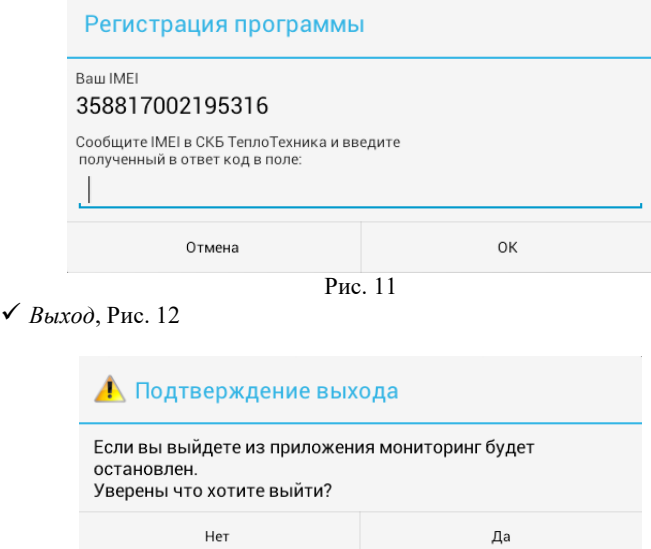

Рис.12

Пользователь может полностью выгрузить программу и остановить мониторинг.

При выборе объекта, ПСИ содержащиеся в нем, отображаются в основном окне в виде колонок с датчиками.

Отображаются датчики следующим образом (Таблица 1):

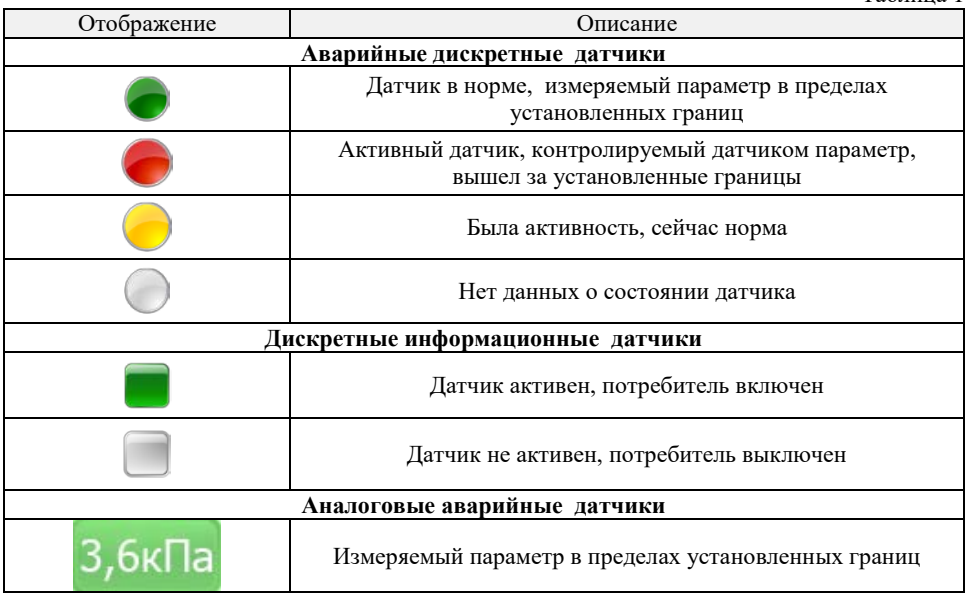

Таблица 1

# ⊗ТеплоТехника

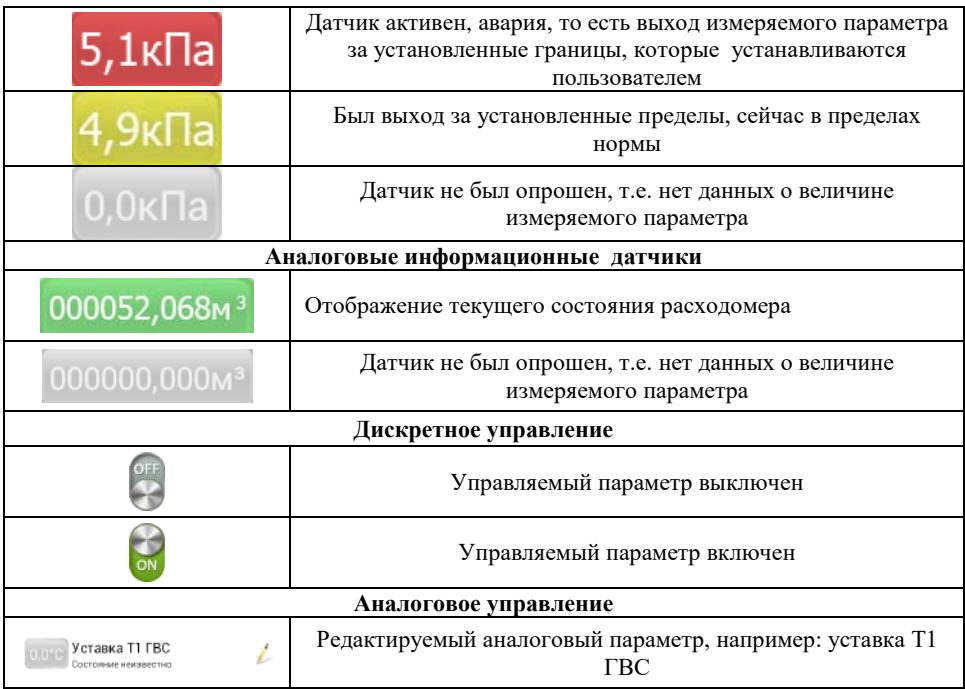

Аварийные дискретные датчики обозначены круглым значком и названием датчика, цвет значка меняется в зависимости от состояния датчика: зеленый – норма, красный – авария, желтый – память срабатывания, серый – состояние не известно.

Информационные дискретные датчики обозначены квадратным значком, зеленый значок – датчик активен, серый – не активен. Состояние датчиков дублировано текстом под названием датчика.

Аналоговые датчики отображаются в виде строки состоящей из значения датчика, на фоне цвета, соответствующего состоянию датчика (аналогично дискретным датчикам).

Управляемые параметры обозначены значком карандаша в правой части строки. При коротком нажатии на такой датчик открывается меню ввода параметра. Отправка введенных значений происходит после нажатия кнопки «Отправить» в главном меню.

При длительном нажатии на любой датчик открывается меню, в котором можно переименовать выбранный датчик, а так же задать аварийные пороги для аналогового датчика.

Состояние объекта графически отображается следующим образом (Таблица 2) Таблица 2

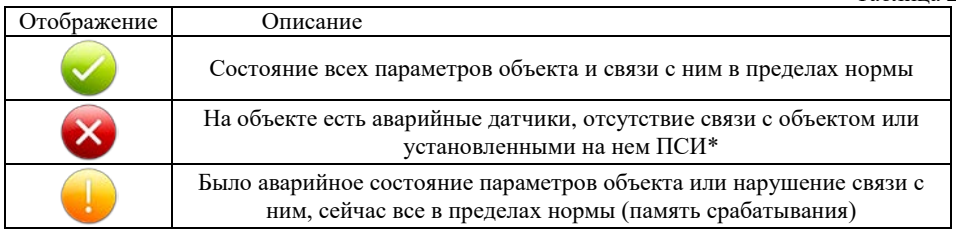

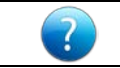

Состояние параметров объекта и связи с ним – неизвестно (не было опроса объекта)

\*- если на объекте установлено несколько ПСИ и аварийные параметры возникли одновременно на этих ПСИ, то на аварийном отображении объекта в правом верхнем углу появляется поле с цифрой обозначающей, сколько ПСИ содержат аварийные параметры.

При длительном нажатии на название объекта открывается окно с состоянием счета УСО и описанием объекта. В этом же окне можно изменить количество колонок на странице объекта, не заходя в *Конструктор*.

Во вкладке «Отчеты» отображаются события, произошедшие на объектах с момента установки системы. Записи можно фильтровать по дате, объекту и событию, Рис. 13.

В отчетах указываются следующие данные:

- дата/время дата и время на момент события;
- событие изменившийся параметр на объекте, который инициализировал доставку сообщения;
- УСО номер УСО которое доставило срочное сообщение;
- Объект название объекта на котором произошло событие;
- Состояние Состояние параметра (датчика), например: Авария.

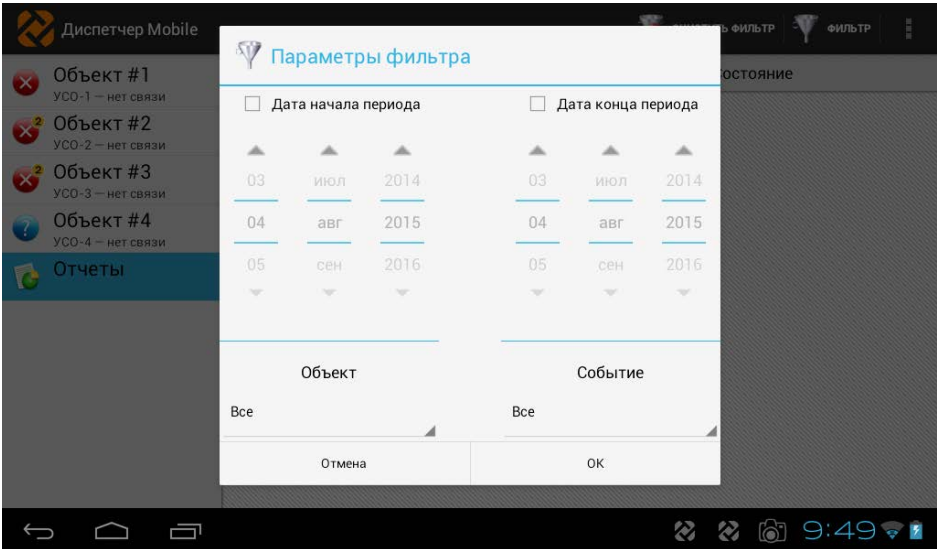

Рис. 13

# **II. ИНСТРУКЦИЯ ПО НАЛАДКЕ И ИСПЫТАНИЮ**

<span id="page-13-0"></span>Перед наладкой пульта «Сигнал-114» должны быть выполнены подготовительные работы на объектах, а именно:

> • установлены, подключены и настроены ПСИ, каждому из которых присвоен индивидуальный адрес Modbus (в диапазоне от 1 до 99). Все настройки производятся согласно РЭ на эти ПСИ;

> • установлены, подключены и настроены УСО, каждому из которых присвоен индивидуальный адрес Modbus (в диапазоне от 101 до 199), и прописан номер SIM-карты, как собственной, так и установленной в Сигнал-114. Эти и остальные настройки производятся согласно РЭ на эти УСО;

После включения пульта Сигнал-114 происходит загрузка операционной системы Android. Дождавшись окончания загрузки, запускаем ПО «Диспетчер Mobile», нажав на иконку на рабочем столе. После запуска ПО происходит инициализация и выход в рабочий режим. После этого необходимо перейти в меню настроек (нажав кнопку «*i*»), выбрать пункт меню «Конструктор» и перемещаясь по строкам меню, составить список подключенных ПСИ, указать тип каждого ПСИ, его адрес Modbus и УСО к которому он подключен, т.е. ввести в систему информацию об объекте, которую мы ранее на объекте уже присвоили. Желательно это производить в следующей последовательности (см. Рис. 5):

> • для редактирования существующего объекта выбрать объект в левой части меню;

> • для создания нового объекта нажать кнопку «Создать» в верхней части меню и во всплывающем окне ввести имя нового объекта;

> • создать список ПСИ объекта, для чего нажать кнопку «Создать ПСИ» и из выпадающего списка выбрать название ПСИ установленного на объекте и нажать кнопку «Создать»;

> • отредактировать свойства ПСИ, задать его адрес Modbus и выбрать УСО к которому он подключен и нажать кнопку «Сохранить»;

> • редактировать свойства УСО, для чего нажать на надпись с именем УСО, в открывшемся окне задать имя УСО, номер SIM-карты установленной в это УСО, адрес Modbus и пароль для связи (при необходимости). Для успешной связи пароль, установленный на УСО и в «Сигнал-114» должен совпадать. Нажать кнопку «Сохранить»;

> • если на объекте установлены несколько ПСИ, то можно изменить режим отображения на странице выбрав одну, две или три колонки.

• После настройки параметров каждого объекта, необходимо выйти из «Конструктора», для чего нажать кнопку «  $\Rightarrow$  » и перезапустить приложение.

После перезапуска, приложение «Диспетчер Mobile» переходит в рабочий режим.

Испытания представляют собой проверку связи между объектами и «Сигнал-114». Для проверки связки Объект -> Диспетчерская необходимо на всех объектах произвести пробную проверку активации датчиков подключенных к ПСИ и проверить, что на «Сигнал-114» есть информация о срабатывании этих датчиков (аварии с удаленных ПСИ доходят с некоторой задержкой). Для проверки в обратном направлении (Диспетчерская -> Объекты) необходимо опросить объекты с «Сигнал-114», выбирая объект и нажимая кнопку «Обновить».

### **III. ПАСПОРТ**

### **1. Назначение**

<span id="page-14-1"></span><span id="page-14-0"></span>Мобильный пульт диспетчера «Сигнал-114» предназначен для централизованного сбора, отображения и протоколирования информации о состоянии датчиков удаленных объектов (в частности, газовых котельных) малых систем диспетчеризации (до 8 объектов). Вся поступающая информация сохраняется в архиве. Также, пульт обеспечивает централизованное управление некритическими параметрами удаленных объектов. Программа пульта работает с аварийными дискретными, информационными дискретными и информационными цифровыми датчиками.

Пульт является ключевым модулем автоматизированного рабочего места диспетчера (АРМД) "Сигнал – Диспетчер-III" и предназначен для связи с объектами, информационного обеспечения и управления распределенной сетью удаленных объектов с ограничением по их количеству.

<span id="page-14-2"></span>Пульт состоит из планшетного компьютера с экраном 10", со встроенным GSMмодулем и с программным обеспечением на базе операционной системы Android v4.0+

### **2. Основные технические данные**

### **Таблица №1ПС**

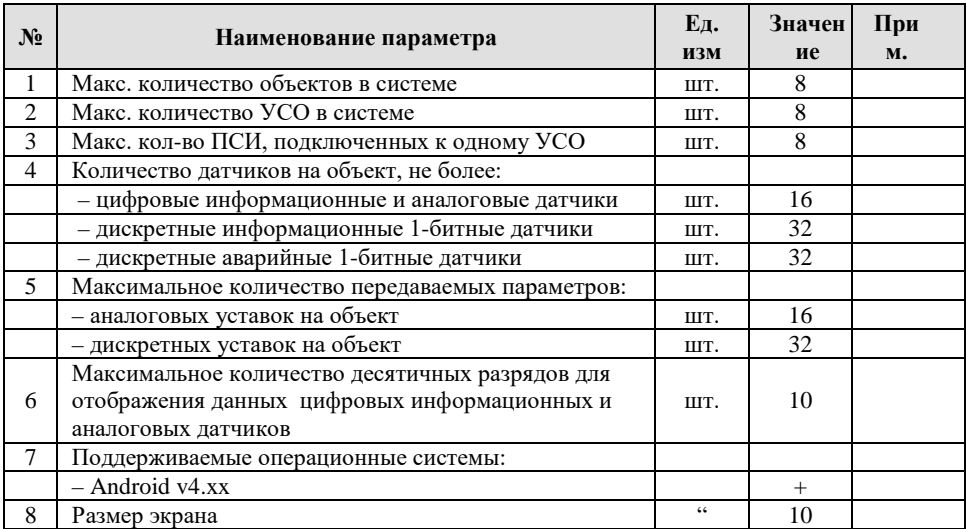

### **3. Комплектность**

## **Таблица №2ПС**

<span id="page-15-0"></span>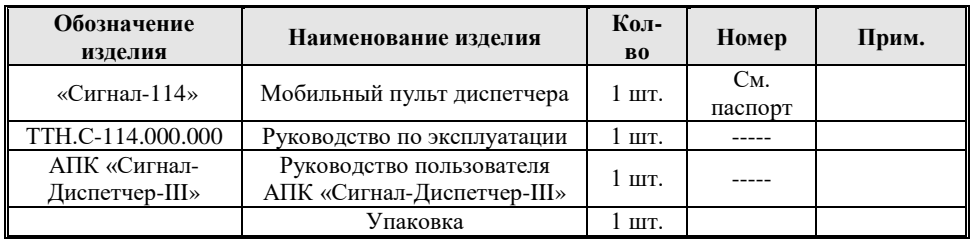

### <span id="page-15-1"></span>**4. Сроки службы и гарантии производителя**

4.1. Изготовитель гарантирует соответствие данного изделия требованиям действующей технической документации при соблюдении потребителем условий транспортирования, хранения, монтажа и эксплуатации.

4.2. Гарантийный срок эксплуатации *12 месяцев* с момента отгрузки изделия в адрес потребителя, но не более *24 месяцев* с момента выпуска изделия.

4.3. Изготовитель берет на себя обязательства по гарантийному ремонту изделия в течение всего гарантийного срока.

Потребитель лишается права на гарантийное обслуживание в следующих случаях:

- при наличии на изделии механических повреждений, сколов, вмятин, трещин, следов вскрытия и т.д.;
- при наличии любых изменений и адаптаций с целью усовершенствования или расширения обычной сферы применения изделия в конструкции;
- при наличии следов самостоятельного ремонта;
- в результате несоблюдения условий транспортирования и хранения, а также при наличии повреждений, вызванных несоответствием Государственным стандартам параметров питающих, телекоммуникационных, кабельных сетей и других подобных внешних факторов;
- при неправильном соединении изделия с другими системами, или неправильном монтаже и установке;
- при использовании изделия не по назначению или не в соответствии с руководством по эксплуатации и обслуживанию;
- при наличии следов воздействия агрессивных средств, случайном или намеренном попадании инородных предметов, веществ, паров, насекомых во внутренние либо на внешние части изделия;
- гарантия не распространяется на полученные дефекты и повреждения любой системы, в которую изделие было внедрено или совместно с которой использовалось;
- при наличии повреждения вследствие внешних факторов, таких как: стихийные бедствия, пожары, наводнения, молнии, грозы, колебания напряжения и иных причин, находящихся вне контроля производителя.
- 4.4. Производитель может вносить изменения в программное обеспечение и конструкцию изделия, не ухудшающие его качество и потребительские свойства.

4.5. Гарантийное, послегарантийное обслуживание и ремонт изделия осуществляют следующие организации:

4.6. Адрес предприятия – изготовителя: ООО «СКБ Теплотехника» 54037, г. Николаев, пер. И. Франко, 4 Тел. (0512) 70-19-64 моб. (067) 551-73-18 web: www.teploteh.com.ua е-mail[: skb@teploteh.com.ua](mailto:skb@teploteh.com.ua)

### **5. Свидетельство о приемке и продаже**

<span id="page-16-1"></span><span id="page-16-0"></span>**Мобильный пульт диспетчера** наименование изделия **«СИГНАЛ – 114»** обозначение Изготовлен, принят и упакован в соответствии с обязательными требованиями государственных стандартов, действующей технической документацией и признан годным для эксплуатации. Начальник ОТК: МП  $\blacksquare$ личная подпись \_\_\_\_\_\_\_\_\_\_\_\_\_\_\_\_\_\_\_\_\_\_  $\overline{M}$  О  $\overline{\phantom{a}}$  , and the set of the set of the set of the set of the set of the set of the set of the set of the set of the set of the set of the set of the set of the set of the set of the set of the set of the set of the s  $\overline{\phantom{a}}$  , and the set of the set of the set of the set of the set of the set of the set of the set of the set of the set of the set of the set of the set of the set of the set of the set of the set of the set of the s заводской номер число, месяц, год выпуска

### **6. Особые отметки**

\_\_\_\_\_\_\_\_\_\_\_\_\_\_\_\_\_\_\_\_\_\_\_\_\_\_\_\_\_\_\_\_\_\_\_\_\_\_\_\_\_\_\_\_\_\_\_\_\_\_\_\_\_\_\_\_\_\_\_\_

\_\_\_\_\_\_\_\_\_\_\_\_\_\_\_\_\_\_\_\_\_\_\_\_\_\_\_\_\_\_\_\_\_\_\_\_\_\_\_\_\_\_\_\_\_\_\_\_\_\_\_\_\_\_\_\_\_\_\_\_

\_\_\_\_\_\_\_\_\_\_\_\_\_\_\_\_\_\_\_\_\_\_\_\_\_\_\_\_\_\_\_\_\_\_\_\_\_\_\_\_\_\_\_\_\_\_\_\_\_\_\_\_\_\_\_\_\_\_\_\_

\_\_\_\_\_\_\_\_\_\_\_\_\_\_\_\_\_\_\_\_\_\_\_\_\_\_\_\_\_\_\_\_\_\_\_\_\_\_\_\_\_\_\_\_\_\_\_\_\_\_\_\_\_\_\_\_\_\_\_\_

\_\_\_\_\_\_\_\_\_\_\_\_\_\_\_\_\_\_\_\_\_\_\_\_\_\_\_\_\_\_\_\_\_\_\_\_\_\_\_\_\_\_\_\_\_\_\_\_\_\_\_\_\_\_\_\_\_\_\_\_

\_\_\_\_\_\_\_\_\_\_\_\_\_\_\_\_\_\_\_\_\_\_\_\_\_\_\_\_\_\_\_\_\_\_\_\_\_\_\_\_\_\_\_\_\_\_\_\_\_\_\_\_\_\_\_\_\_\_\_\_

\_\_\_\_\_\_\_\_\_\_\_\_\_\_\_\_\_\_\_\_\_\_\_\_\_\_\_\_\_\_\_\_\_\_\_\_\_\_\_\_\_\_\_\_\_\_\_\_\_\_\_\_\_\_\_\_\_\_\_\_

ООО «СКБ Теплотехника», г.Николаев (0512) 70-19-64, (067) 551-73-18 е-mail: skb@teploteh.com.ua 17

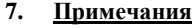

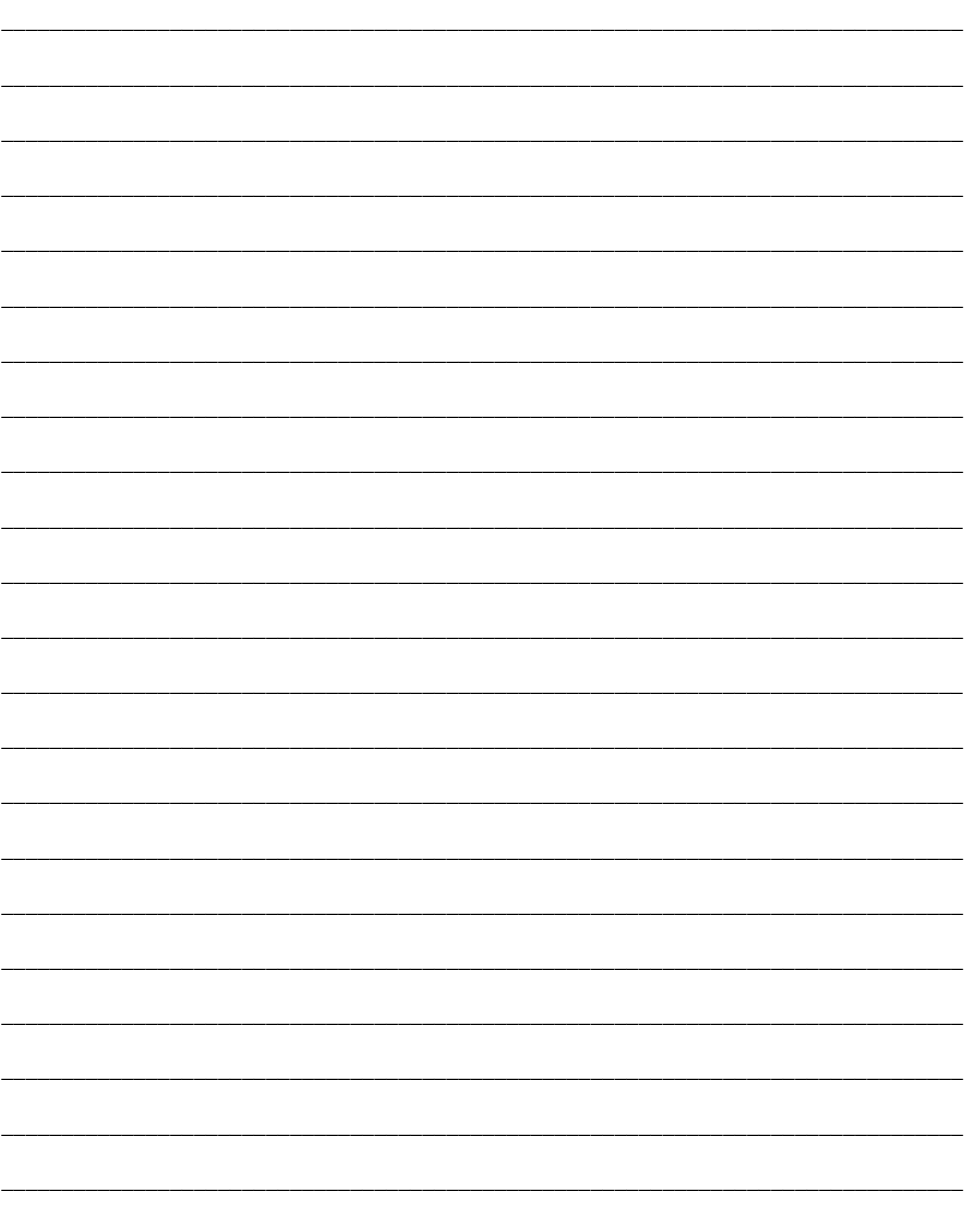